Daniel de Morais Severino

## **Autodesk Inventor Professional 2015**

**Modelagem, Montagem e Detalhamento**

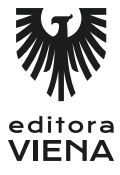

1ª edição Bauru/SP Editora Viena 2016

# Sumário

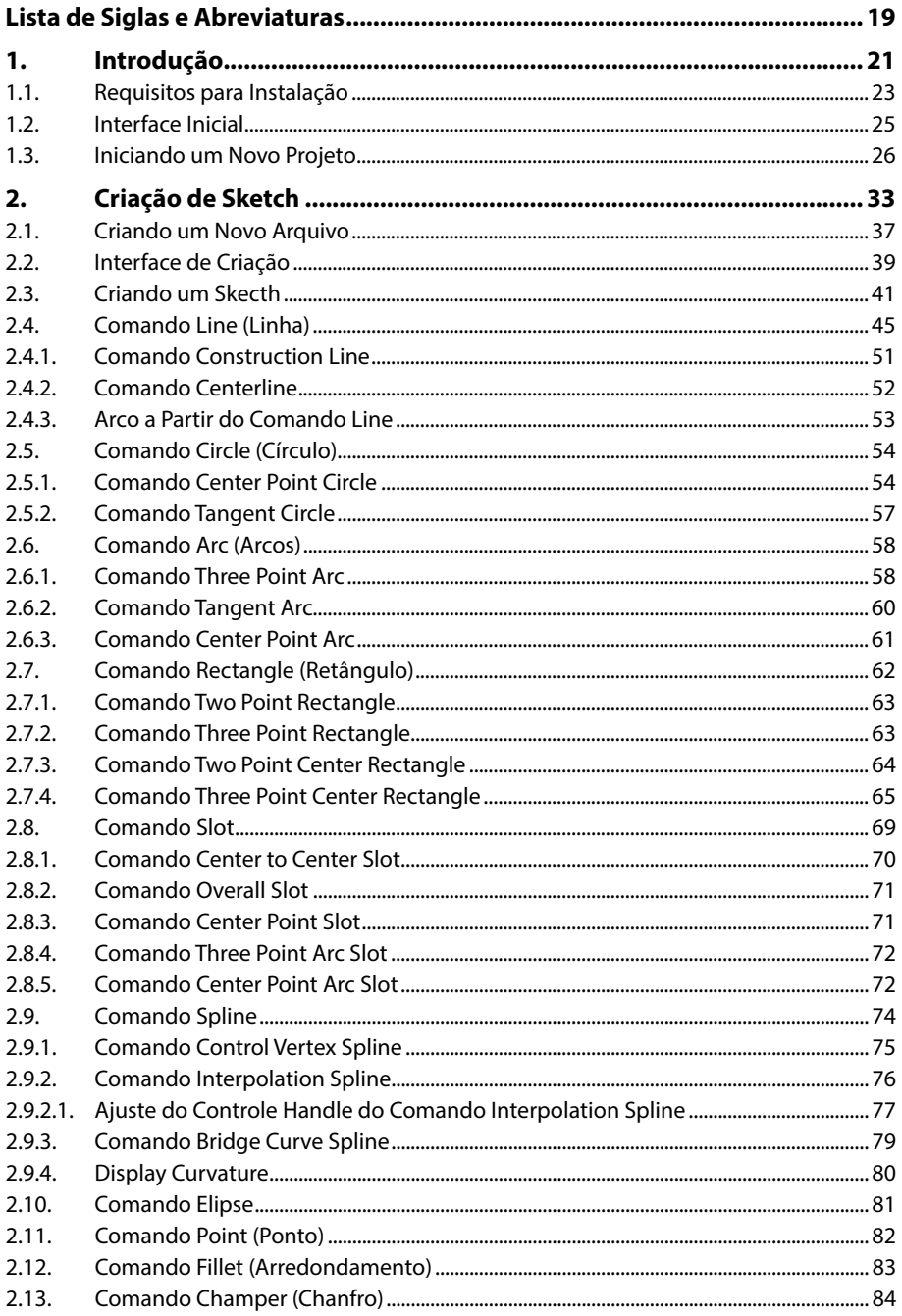

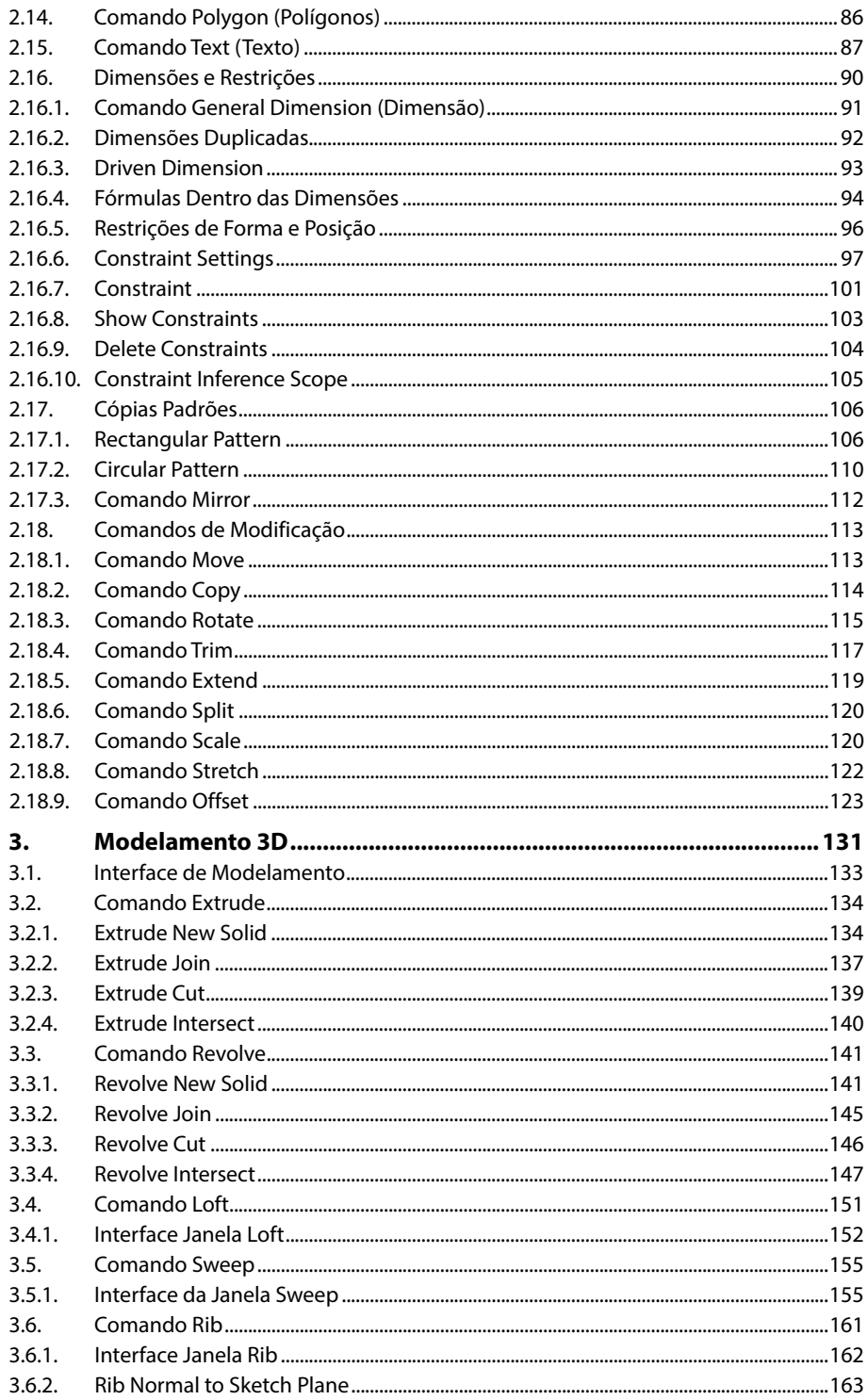

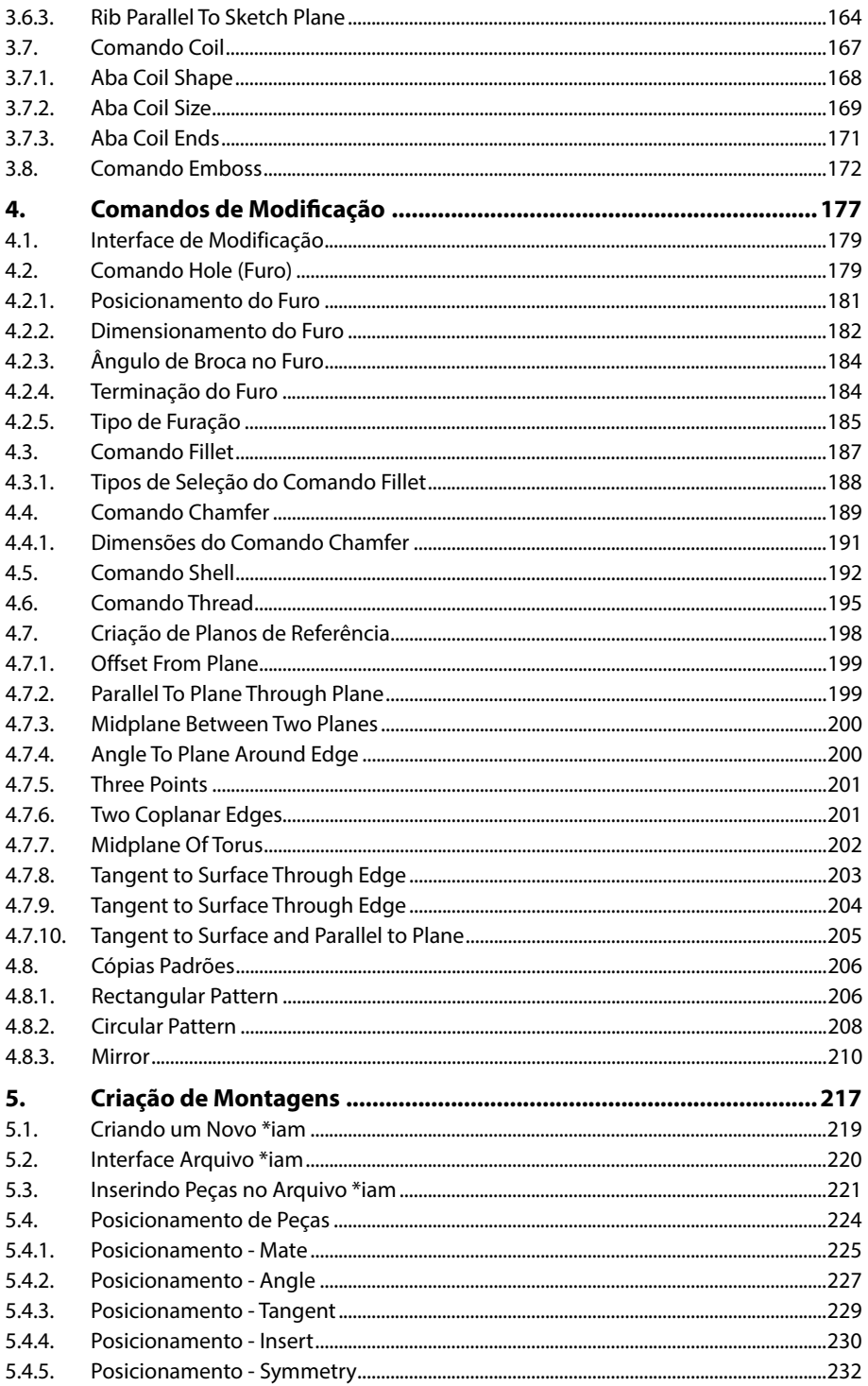

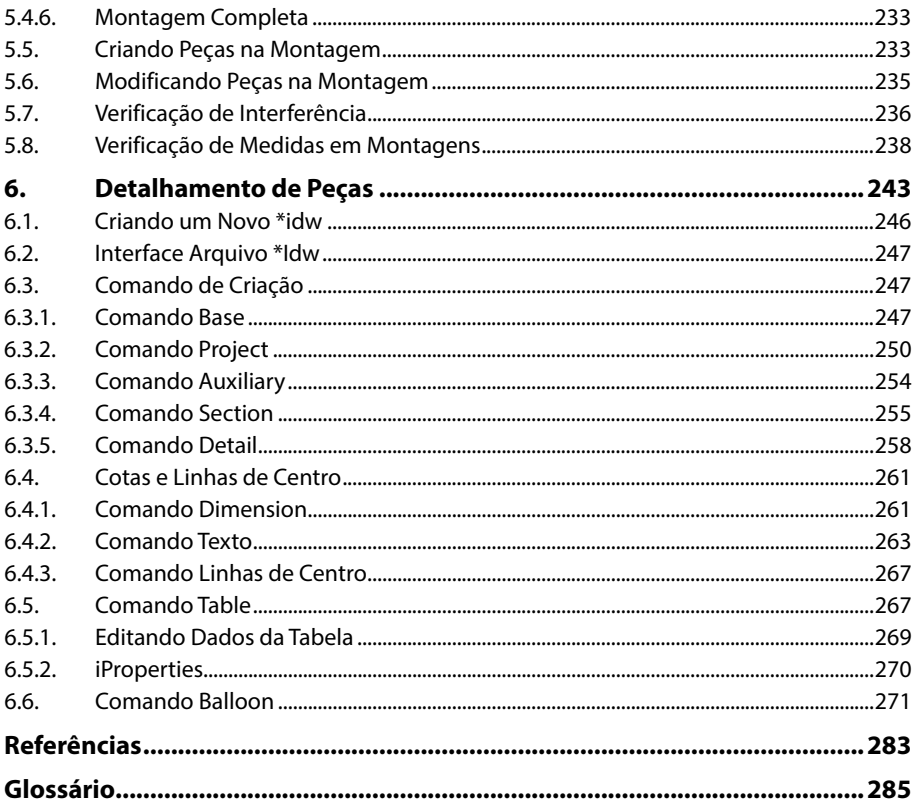

# Lista de Siglas e Abreviaturas

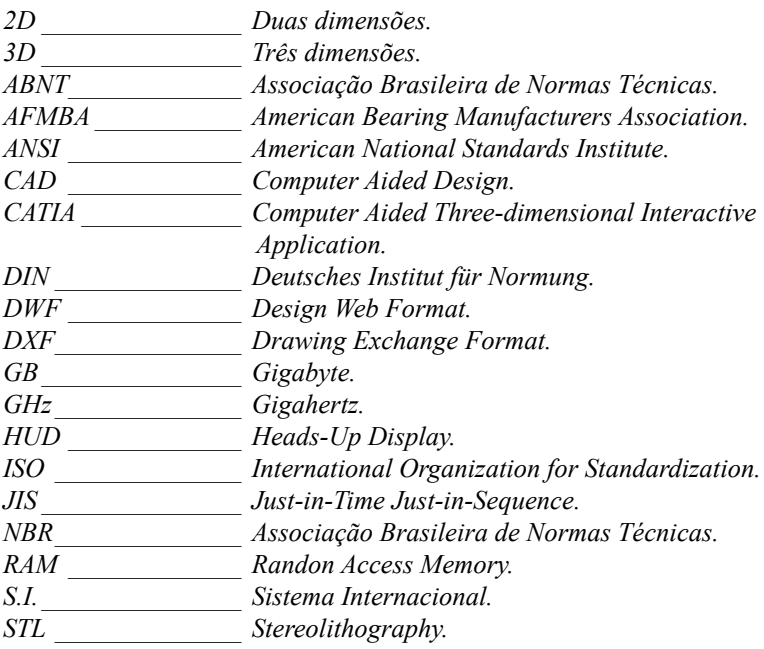

# **1** Introdução

- **1.1. Requisitos para Instalação**
- **1.2. Interface Inicial**
- **1.3. Iniciando um Novo Projeto**

Autodesk Inventor Professional 2015 Autodesk Inventor Professional 2015

## **1. Introdução**

O **Autodesk Inventor 2015** é um software com o conceito CAD que tem a finalidade de auxiliar os projetistas mecânicos desde a ideia inicial, o modelamento e até mesmo a execução de análises estruturais tanto estáticas ou dinâmicas.

Isso possibilita que uma equipe de engenharia minimize o custo de desenvolvimento, evitando o método do empirismo, dando uma certeza maior de como ficará a peça e como ela irá se comportar com as cargas e esforços de seu trabalho.

Sua forma de trabalho vem do conceito de um modelo 2D executado em um campo de esboço, chamado de Sketch, o qual posteriormente teve modelados todos os seus detalhes como rebaixos, furos, arredondamentos, chanfro, entre outras funções.

Cada peça é modelada separadamente e após o processo de criação é realizado a montagem com todas as peças, possibilitando assim ao projetista maior entendimento do conceito de montagem e até mesmo movimentação de peças.

O **Inventor 2015** utiliza ainda o conceito de parametrização, no qual todas as medidas estão vinculadas ao modelamento e a qualquer momento do desenvolvimento ele pode ser corrigido, alterado ou até mesmo descartado. Automaticamente todos os vínculos serão alterados e atualizados, desde o detalhamento 2D até as montagens executadas.

Comparada com sua versão anterior, o **Autodesk Inventor Professional 2014**, a versão 2015 ainda apresenta melhorias nos comandos de restrições, deixando mais dinâmico o processo de construção de esboços. Outro item que iremos abordar neste livro é o conceito de Freeform, que se resume à construção e ao modelamento livre de superfícies.

Na versão 2015, podemos fazer a inserção de sólidos originados de outros softwares CAD e posteriormente executar modificações e correções com o item de edição direta, simplesmente indicando faces ou posicionamentos de furos em conjuntos complexos a fim de reposicioná-los.

### **1.1. Requisitos para Instalação**

Nesses doze anos de experiência profissional, sempre deparo com o seguinte questionamento, qual o melhor computador para instalar o **Autodesk Inventor**?

Sempre que houver essa dúvida, você primeiramente deve analisar qual tipo de peça irá projetar, em uma montagem quantas peças estarão fazendo parte do conjunto e por último o custo benefício do equipamento. Seguem duas indicações baseadas nesses princípios:

Para peças simples e conjuntos com até 1.000 peças:

- • Sistema operacional Windows 7 (SP1) de 32 bits (recomendado sistema operacional Windows 8 ou 8.1 de 64 bits).
- • Processador Intel Pentium 4, AMD Athlon 64 com 3GHz ou AMD dual core com 2GHz (recomendado Intel Xeon E3, Core i7, equivalente ou maior que 3.0 GHz).
- Memória de 4 GB RAM para montagem com menos de 500 peças e 8 GB RAM para montagens até 1.000 peças (recomendado 12 GB RAM).
- • Espaço de armazenamento de 100 GB livre em disco. A Autodesk recomenda a utilização de 200 GB de memória livre para que o Windows consiga processar e gerenciar a memória virtual.

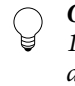

*Observação: O item de memória sempre gera uma confusão pois esse espaço de 100 GB e 200 GB não é o espaço que o software irá ocupar. No início da instalação do Autodesk Inventor Professional 2015, ele indica que serão consumidos de 6 GB a 15 GB de memória dependendo das opções definidas.*

Outros requisitos e periféricos:

- Mouse.
- Drive DVD-Rom.
- Tela com a resolução de 1.280 x 1.024 ou superior.
- Microsoft Internet Explorer 8 ou superior para conexão com a Internet para utilizar o Autodesk 360, downloads de atualizações e ter acesso a Subcription.
- Microsoft .NET Frameworks 4.5 (SP1).
- Microsoft Excel 2007 ou superior a fim de utilizar os recursos de iFeatures, iParts, iAssemblies e customização dos sistemas de roscas.
- Adobe Flash Player 10 (este item é utilizado para demonstração dos recursos de vídeos como tutoriais dinâmicos, demonstração de comandos e animações).

Para peças complexas e conjuntos com mais de 1.000 peças:

- Sistema operacional Windows 7 (SP1) de 64 bits (recomendado sistema operacional Windows 8 ou 8.1 de 64 bits).
- • Processador Intel Xeon E3, Core i7 ou equivalente com 3.3 GHz ou superior.
- • Memória de 16 GB RAM ou maior.
- • Placa de vídeo Microsoft Direct 3D, igual ou superior a ela.
- Espaço de armazenamento de 100 GB livre em disco. A Autodesk recomenda a utilização de 200 GB de memória livre para que o Windows consiga processar e gerenciar a memória virtual.

*Observação: O item de memória sempre gera uma confusão pois esse espaço de 100 GB e 200 GB não é o espaço que o software irá ocupar. No início da instalação do Autodesk Inventor Professional 2015, ele indica que serão consumidos de 6 GB a 15 GB de memória dependendo das opções definidas.*

Outros requisitos e periféricos:

- Mouse.
- Drive DVD-Rom.
- Tela com a resolução de 1.280 x 1.024 ou superior.
- • Microsoft Internet Explorer 8 ou superior para conexão com a Internet para utilizar o Autodesk 360, downloads de atualizações e acesso a Subcription.
- Microsoft .NET Frameworks 4.5 (SP1).
- Microsoft Excel 2007 ou superior a fim de utilizar os recursos de iFeatures, iParts, iAssemblies e customização dos sistemas de roscas.
- • Adobe Flash Player 10 (este item é utilizado para demonstração dos recursos de vídeos como tutoriais dinâmicos, demonstração de comandos e animações).

#### **1.2. Interface Inicial**

Ao abrir o **Inventor Professional 2015**, o software irá carregar a janela padrão na qual o usuário encontrará o menu superior chamado **Ribbon** com os ícones de **New**, **Open**, **Project**, **Open Samples** juntamente com ferramentas de dicas e tutoriais on- -line disponibilizado pela **Autodesk**.

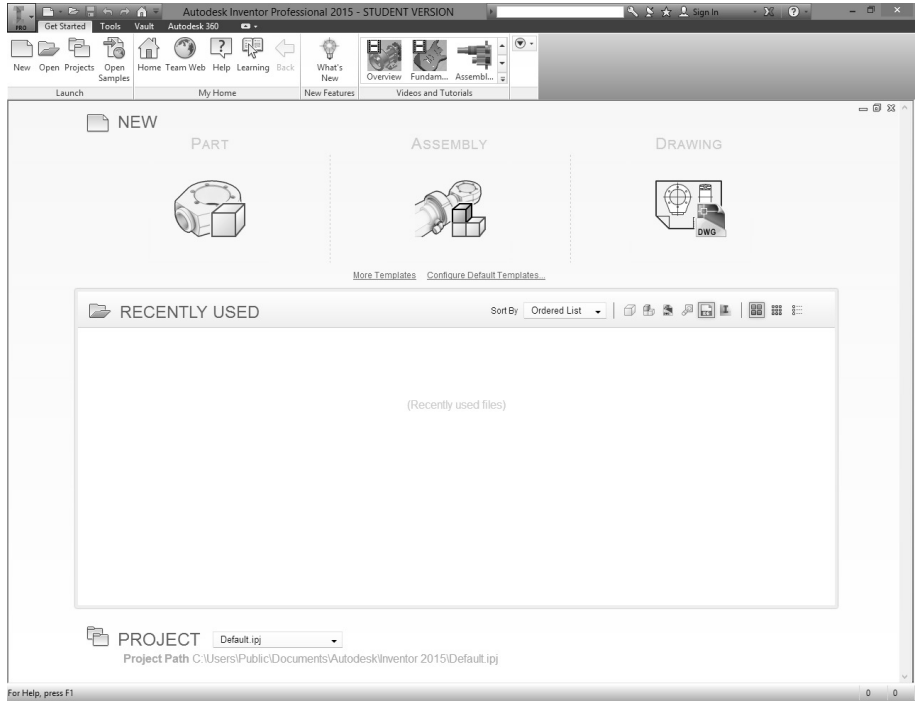

```
Interface inicial Inventor Professional 2015.
```
O **Inventor Professional 2015** ainda conta com o auxílio do **Menu do Aplicativo** que tem o formato de "**I**" com a cor alaranjada (mesmo símbolo utilizado no ícone do software), localizado no canto superior esquerdo da tela. Basta dar um clique em cima da ferramenta que o menu irá aparecer.

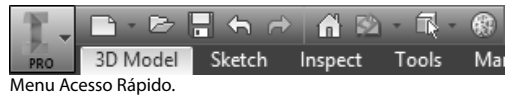

Esse padrão de apresentação segue os mesmos moldes dos softwares do **Microsoft Office** a partir da versão 2007. Botões como **Save** e **Save-as** estão dispostos nessa janela do **Menu do aplicativo** e na barra de acesso rápido:

New: Cria novos arquivos de peças, montagens, detalhamentos 2D a partir de um arquivo \*.dwg ou \*.ipt e apresentações.

- • **Open**: Abre arquivos com origem de criação d-e diversos softwares CAD como Inventor, AutoCAD, arquivos de projetos originados no Autodesk Revit (\*.rvt), arquivos DWF e DXF, Alias Files (\*.wire), IDF Board, arquivos JT, arquivos NX, arquivos Parasolid Binary e Text, CATIA V4 e V5, Solidworks, Pro/ENGINEER, arquivos STEP, IGES, STL, SAT e arquivos do Rhino (\*.3dm).
- • **Manage**: Habilita a possibilidade de criar, modificar ou selecionar um projeto, assim auxiliando no vínculo de peças e submontagens em um montagem principal.
- • **Vault Server**: Software que auxilia no gerenciamento, na organização e no rastreamento de dados referente à documentação do projeto criado com o auxílio do **Autodesk Inventor Professional 2015**.

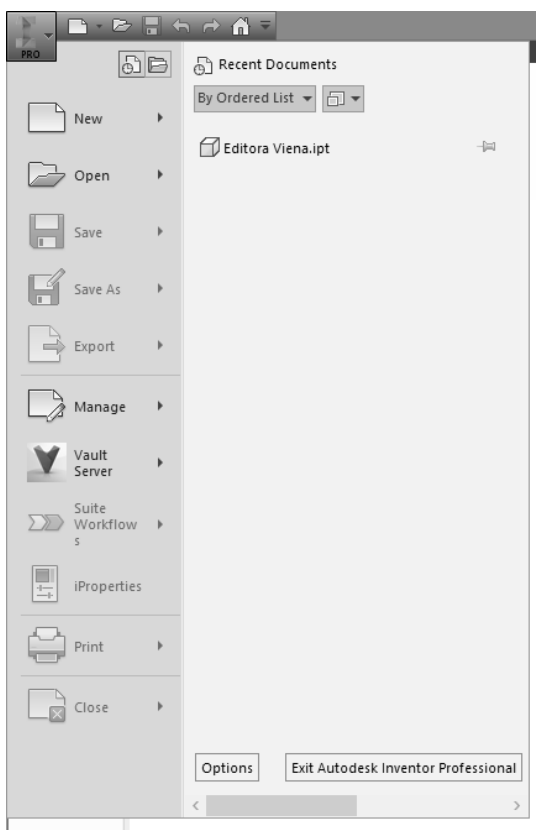

#### **1.3. Iniciando um Novo Projeto**

Os softwares que utilizam a tecnologia de parametrização necessitam de links e vínculos entre os arquivos criados, gerando assim uma dependência entre eles. Para facilitar esse controle, o **Inventor 2015** utiliza o conceito de projeto, no qual o usuário irá criar um arquivo com a extensão **\*.ipj**, assim qualquer modificação ou correção nos modelos irão estar sempre vinculada.

Quando o projeto não é criado, existe a grande possibilidade de perda ou até mesmo o desvínculo entre as peças e montagens, gerando um transtorno maior ao projetista que deverá linkar arquivo por arquivo manualmente criando um custo maior em relação ao tempo de retrabalho. Isso também pode acontecer quando os arquivos são incorretamente copiados de um computador para outro sem os arquivos **\*ipj**.

Para evitar possíveis transtornos e retrabalhos, crie um projeto conforme o passo a passo a seguir:

- **1.** Habilite o comando **Projects** no menu **Ribbon** ou no menu do aplicativo, clique em **Manage** e, em seguida, na opção **Projects**;
- **2.** A janela **Projects** será exibida automaticamente com o projeto **Default** como padrão existente;

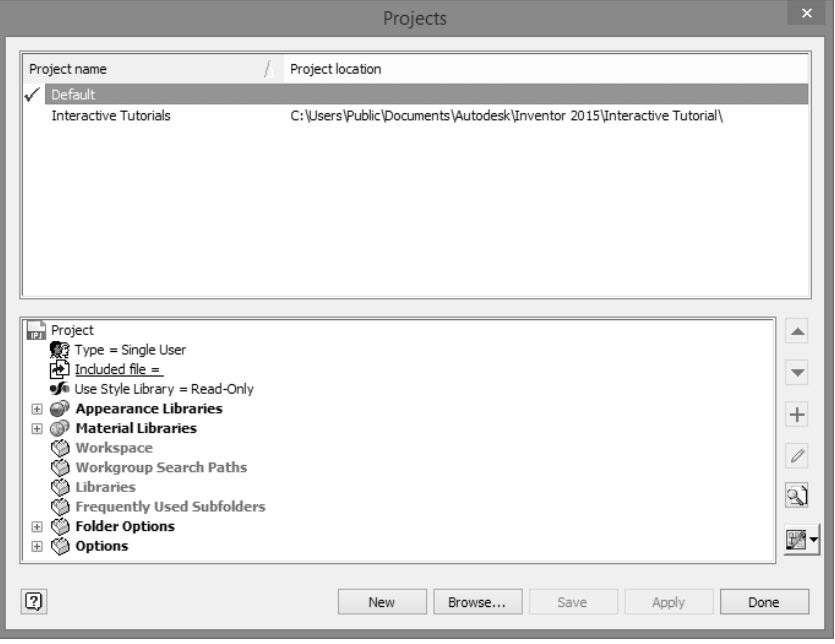

- **3.** Na parte inferior da caixa de diálogo, estão os padrões utilizados no projeto vigente. Veja a seguir a descrição detalhada de cada um deles:
	- **3.1. Type**: A opção indicará se está trabalhando com o item de **Single User**, para projetos que não estão vinculados a um servidor, ou se está trabalhando com o auxílio do **Autodesk Vault** (este obrigatoriamente necessita de conexão com um servidor, a instalação do **Autodesk Vault** correspondente à versão do **Autodesk Inventor Professional 2015**, as configurações do **Workspace**, **Workgroup** e a inclusão de arquivos pelo item de **Include File**);
- **3.2. Included file**: Possibilita a inserção de arquivos de projetos secundários ao projeto principal sendo que o endereço dele irá aparecer abaixo do campo **Included file**. Para inserir um novo arquivo, clique com o botão direito do mouse em cima da opção **Included file** e selecione o item **Edit**. Selecione o ícone de busca (formato de uma pasta padrão **Windows**) e faça a busca dos itens necessários;
- **3.3. Use Style Library**: Demonstra como está configurado o padrão da biblioteca de estilo vigente, podendo ser "**Read-Only**", que impedirá qualquer modificação ou inserção de novos itens à biblioteca deixando somente como leitura, ou a opção "**Read-Write**", que permitirá ao usuário fazer a leitura e a modificação dele, criando assim uma biblioteca de estilos customizadas;
- **3.4. Appearance Libraries**: Permite a configuração da biblioteca de aparência 3D nos projetos, podendo assim ativar, adicionar ou remover algum acabamento. Como padrão de instalação, o **Autodesk Inventor Professional 2015** trabalha com a biblioteca de aparências chamada "**Inventor Material Library**", porém, ao instalar outros softwares Autodesk como **Autodesk Revit**, **Autodesk AutoCAD**, entre outros, são adicionados ao item "*A***utodesk Material Library**" e "**Autodesk Appearence Library**";
- **3.5. Material Libraries**: Permite a configuração da biblioteca de materiais nos projetos, podendo assim ativar, adicionar ou remover algum item. Como padrão de instalação, o **Autodesk Inventor Professional 2015**  trabalha com a biblioteca de materiais chamada **"Inventor Material Library"** podendo ser alterado para o **"Autodesk Material Library"**, que, por sua vez, está vinculado aos softwares **Autodesk** instalados no sistema;
- **3.6. Folder Options**: Especifica os diretórios para os itens de **Design Data**  (biblioteca de estilos), **Templates** (arquivos modelos utilizados ao iniciar uma nova peça) e **Content Central** (biblioteca de componentes normatizados como elementos de fixação e itens para tubulação). Como padrão os projetos são iniciados com o **Default do software**, podendo este ser alterado caso haja necessidade;
- **3.7. Options**: Este item demonstra as configurações gerais do projeto \*.ipj, como quantidade de arquivos salvos como backup (Old Versions), nomes dos arquivos, podendo eles serem exclusivos ou não, nome e atalho do projeto, assim como o nome do administrador do projeto e a versão dele;

**4.** Clique no botão **New**;

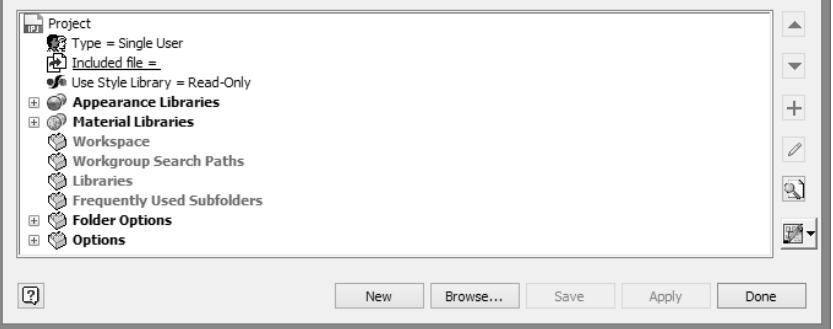

**5.** Na janela **Inventor project wizard**, selecione a opção **New Single User Project** e, em seguida, clique no botão **Next**;

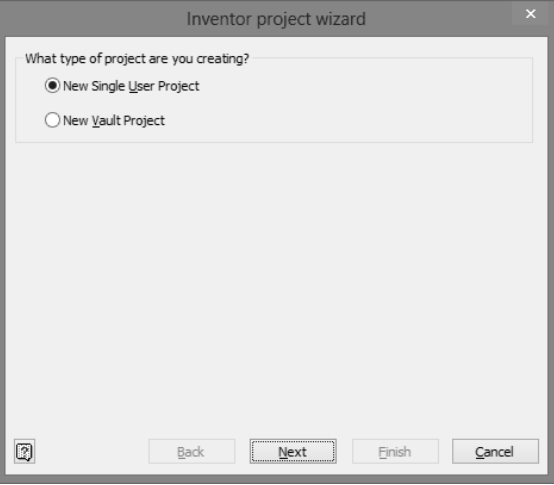

- **6.** A seção **Project File** será exibida;
- **7.** No campo **Name**, digite um nome para o seu projeto. Automaticamente ele irá criar uma pasta na qual todos os seus arquivos de peças, montagens e simulações referentes a esse projeto serão salvos. Caso essa pasta não exista ou esteja com o diretório errado, clique no botão (...), conforme a imagem a seguir;

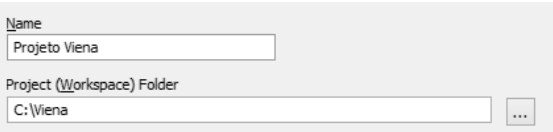

- **8.** A janela **Procurar Pasta** será exibida e você poderá escolher entre as seguintes opções:
	- **8.1.** Escolha um novo diretório para criar seu projeto;
	- **8.2.** Se no computar já existir bibliotecas salvas, você poderá clicar no botão **Next** e selecionar quais irão fazer parte de seu projeto. Caso não tenha, o que pode ser muito comum em vários casos, selecione o botão **Finish**;
- **9.** Caso o diretório ainda não exista, o software indicará uma mensagem que ele será criado; nesse momento, basta selecionar o botão **OK**;
- **10.**O título do seu projeto irá aparecer no campo de **Projects** com uma marcação na frente indicando que no momento ele está ativo. Caso esteja marcado com outro projeto, basta clicar no botão **Apply** na parte inferior da janela ou dar um duplo clique em cima do título do projeto;

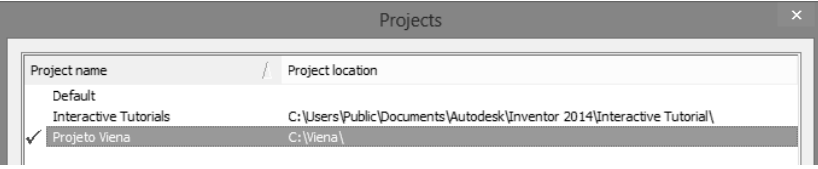

- **11.**Clique no botão **Save** para não perder nenhuma configuração posterior e, caso a janela **Inventor Project Editor** apareça, ela indicará que o formato do projeto será migrado para a versão atual e que versões anteriores do **Inventor** não serão capazes de utilizá-lo;
- **12.**Caso não haja problemas, clique no botão **Sim**;

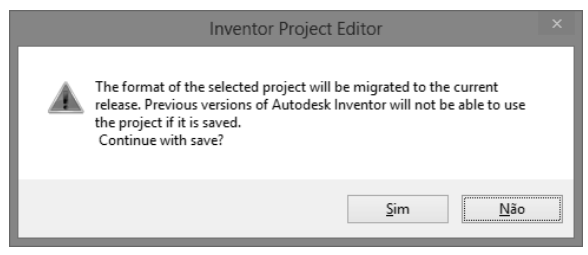

**13.**Após seguir esses passos, seu arquivo **\*.ipj** está criado e você pode começar a desenhar e modelar seus projetos.

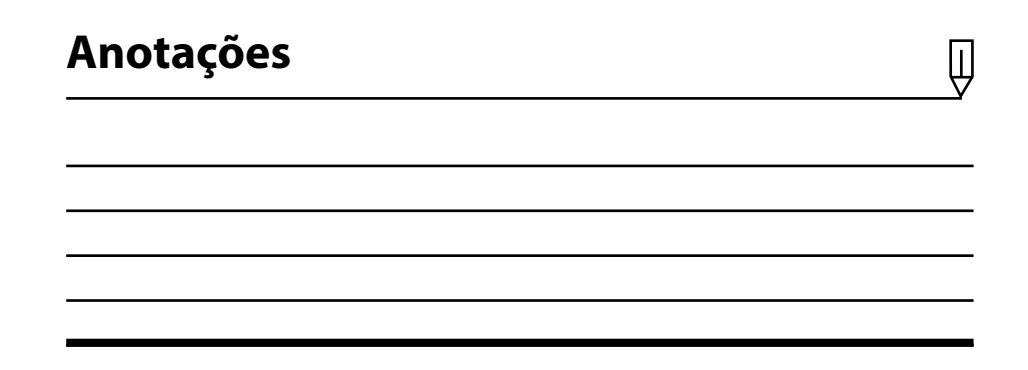

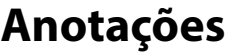

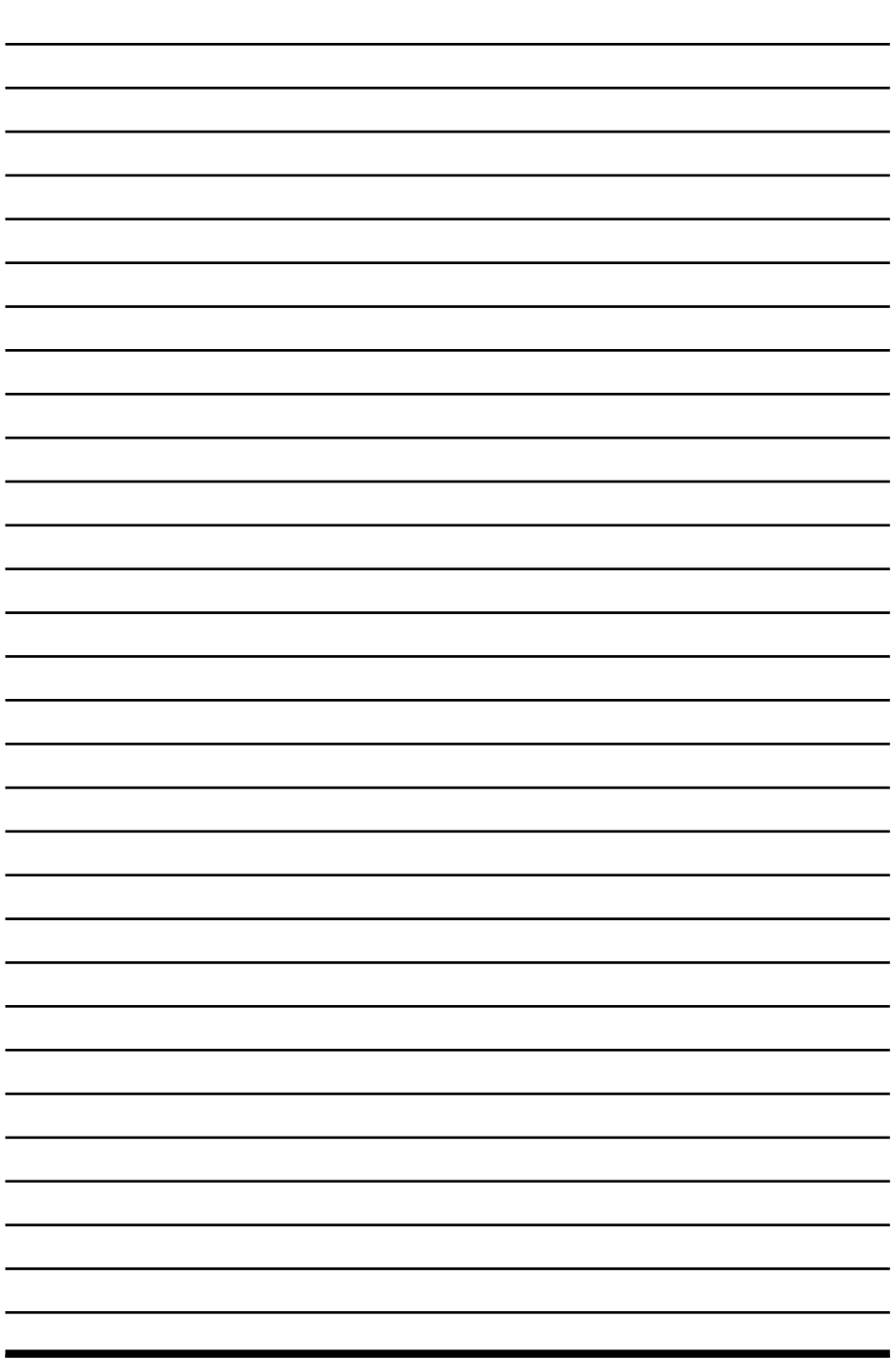

 $\overline{\psi}$